# Keysight U1084A High Speed Digitizer U1084A Upgrade for Windows 10

## Introduction

The present document is dedicated to U1084A users migrating from Windows 7 to Windows 10. It describes the upgrade process using the U1084A\_UpdateForWindows10.exe Windows executable software.

## **Context**

The U1084A digitizer can be purchased with different firmware options.

When your module has two or more firmware options, two of these firmware options are stored at the same time in two EEPROM memories (EEPROM0, EEPROM1).

#### Windows 7 users

The user can switch between operating modes whilst running the digitizer: If both EEPROM locations contain firmware, then the user may switch between them either by using the SFP or with the driver command AcqrsD1\_configMode (see the Programmers Guide / Programmers Reference for more details).

#### Linux and Windows 10 users

Firmware switching is not supported under Linux or Windows 10 operating systems.

For users migrating their system from Windows 7 to Windows 10, the upgrade procedure described below, is required.

## Windows 7 to Windows 10 upgrade process

#### **Prerequisites**

- The U1084A\_UpdateForWindows10.exe software is delivered by Keysight Digitizer support.
- The MD1 driver version 1.14 should be installed on your PC.
- U1084A should not be used by another application, such as MD1 SFP for instance.

#### Standard upgrade process

The provided executable disables the U1084A firmware switch, and allows the migration to Windows 10:

- 1. Copy the U1084A\_UpdateForWindows10.exe software locally on your computer.
- 2. From Windows Explorer, launch U1084A\_UpdateForWindows10.exe by double-clicking.

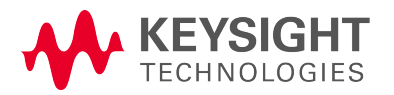

© Keysight Technologies, 2016

If an upgrade is required, you should get the following message:

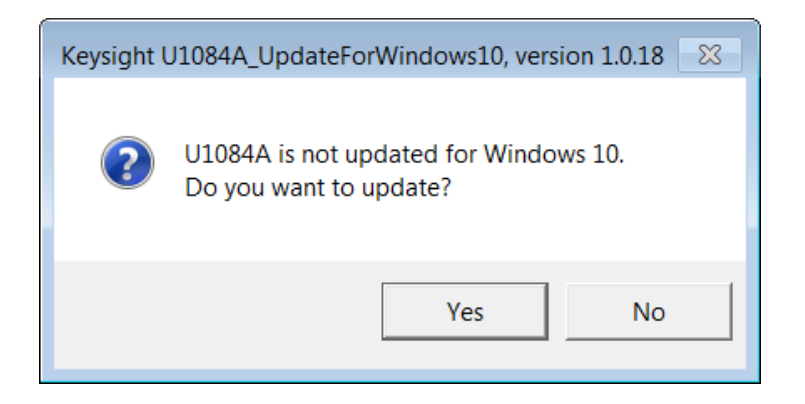

3. Confirm by clicking Yes.

The U1084A EEPROM is automatically updated, disabling the firmware switch. When the card has been updated successfully, it is confirmed by the message below.

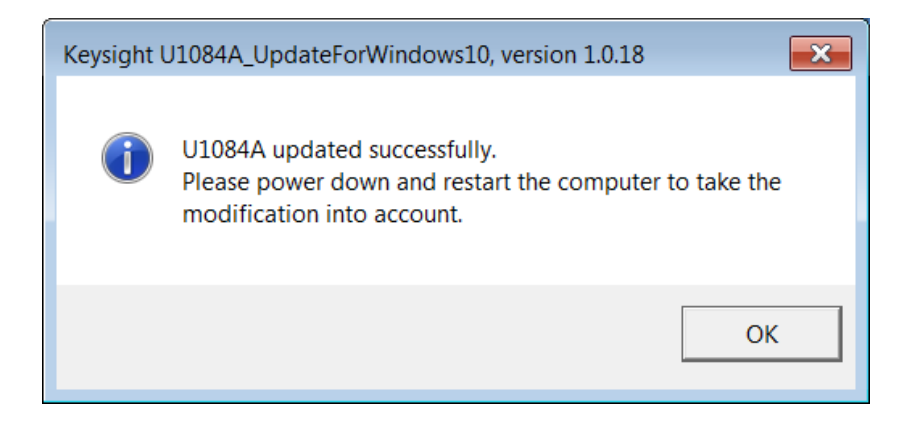

- 4. Click OK.
- 5. Power down and restart your computer.
- 6. Now, you can start your U1084A application and perform acquisitions.

#### Alternative configurations and messages:

When launching the U1084A\_UpdateForWindows10.exe software, the following messages can occur:

- **U1084A is already up to date**: click OK. This message confirms that a U1084A has been found on the computer and that the upgrade has already been performed. The U1084A card is ready to use with Windows 10.

- U1084A does not require an update: click OK. This message occurs when the U1084A installed on the computer doesn't have the firmware switch: in this case, the upgrade operation is not required. The U1084A card is ready to use with Windows 10.

- Cannot read EEPROM of device 0: The U1084A may be already in use by another application (MD1 SFP for instance). Close the application before re-running U1084A\_UpdateForWindows10.exe. If the same

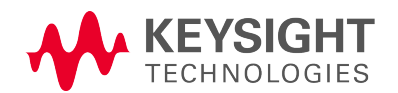

U1084A Upgrade for Windows 10 November 2016

© Keysight Technologies, 2016

message occurs, power-down and restart the computer. If the problem persists, please contact Keysight Digitizer support.

- No U1084A instrument detected on the system: Please check the U1084A card is correctly installed and connected to the computer PCIe slot.

If you get one of the following error messages, please contact Keysight Digitizer support:

- Invalid EEPROM content of device 0.
- Generation of new EEPROM content for U1084A failed.
- Updating of U1084A unsuccessful (writing of EEPROM failed).

Contact: acqiris\_support@keysight.com.

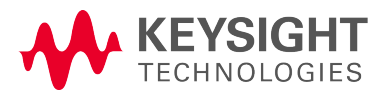

© Keysight Technologies, 2016